# Arbeidsnotat Working Paper

Bjørn Jæger Amit Rudra Ashley Aitken Vanessa Chang Berit Helgheim

International collaborative ERP education: development of SAP exercises and an evaluation tool

2009:1

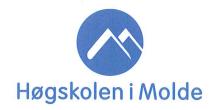

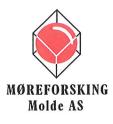

Bjørn Jæger Amit Rudra Ashley Aitken Vanessa Chang Berit Helgheim

# International collaborative ERP education: development of SAP exercises and an evaluation tool

Arbeidsnotat / Working Paper 2009:1 Høgskolen i Molde / Molde University College

Molde, november / November 2009

ISSN (trykt / print) 1501-4592

ISBN-13 (trykt / print) 978-82-7962-115-7

**Working Paper.** The content in this paper is in pre-published, draft form. It has not been peer-reviewed and should be used for informational purposes only.

## International Collaborative ERP Education: Development of SAP Exercises and an Evaluation Tool

Bjørn Jæger<sup>1</sup>, <sup>2</sup>Amit Rudra, <sup>3</sup>Ashley Aitken, <sup>4</sup>Vanessa Chang and Berit Helgheim<sup>5</sup>

## 1 Abstract

Organizations increasingly operate in a global competetive environment using Enterprise Systems (ES) to support their operations. ES are complex systems and students struggle to grasp not only the underlying business concepts but also the technology involved. This working paper describes a set of exercises developed for a multinational cross-company collaboration assignment using a commercial ERP system from SAP. In addition we describe an evaluation tool used to assess the usage of the exercises in cources.

## 2 Introduction

The exercises are developed based on the SAP Global Bike Company setup provided by SAP University Alliances (SAP 2009). SAP University Alliances has preconfigured 100 identical Bike America companies. Each student is given the responsibility for one company for which the student can run his or hers own business processess as described in (Jaeger et. al 2010) and (Rudra et.al 2009).

## 3 Exercises

We developed two set of exercises; one for students acting as *customers* and one for students acting as *vendors*. This chapter contain a detailed description on both set of exercises.

<sup>&</sup>lt;sup>1,5</sup>Molde University College, Britvn. 2, 6402 Molde, Norway

<sup>&</sup>lt;sup>1</sup>bjorn.jager@himolde.no, <sup>5</sup>berit.helgheim@himolde.no

<sup>1,2,3,4</sup> School of Information Systems, Curtin Business School, Perth, Australia

<sup>&</sup>lt;sup>2</sup>a.rudra@curtin.edu.au, <sup>3</sup>a.aitken@curtin.edu.au, <sup>4</sup>vanessa.chang@cbs.curtin.edu.au

## 3.1 Customer Exercises for SAP ERP

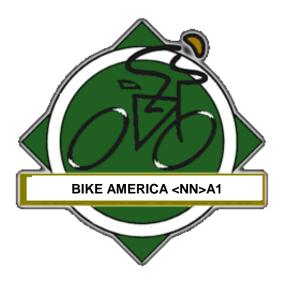

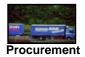

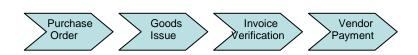

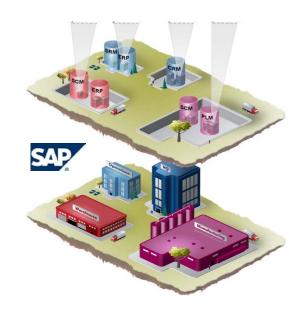

## Bike America <nn>A1 SAP *Customer* Exercises –

(Version beta Perth Molde - Release April 2009)

## Materials Management (MM) - "Buy"

## **Workshop Objectives**

At the completion of this workshop you will be able to:

- Create a Vendor for your Bike America company
- Create a Purchase Order
- Review Purchasing and Stock data
- Review Vendor and Purchasing evaluations
- Export Purchasing information to an Excel spreadsheet

#### Scenario

Your Company has decided to do business with a new Vendor and their details (Vendor Master) have to be entered into SAP ERP.

The company has determined that it stocks of Mekena Bike product are insufficient. You need to order 10 more bikes from the new Vendor. You will create a Purchase Order to send to the Vendor via email. The Vendor will deliver the products and send an Invoice to you via e-mail. You will need to perform a Goods Receipt and enter the Invoice. Once you have checked the Invoice against the Purchase Order you will make a payment to the Vendor. To notify the Vendor that the payment is completed you send the Vendor an e-mail with "Bank Statement: Transaction of funds to Vendor's bank account completed".

## Exercise MM 1: Check Stock Status

| Purpose of Exercise                                                             |
|---------------------------------------------------------------------------------|
| Review the current inventory information about your Mekena bikes in Plant 03A2. |

| Menu Path  | Logistics → Materials Management → Inventory Management → Environment → Stock → Stock Overview |
|------------|------------------------------------------------------------------------------------------------|
| Trans Code |                                                                                                |

The **Stock Overview** screen appears. This enables you to select the materials which you want to determine stock levels.

- 1. Type KB-0013-<NN> in the Material field
- 2. Type <NN>A2 in the Plant field.
- 3. Type 1 in the **Display version** field.
- 4. Click to execute the report.

The **Stock Overview** appears on screen.

You can "drill down" for further details.

## 5. Double Click **30 Finished Goods**.

A pop-up window is displayed showing the details of the inventory by stock type at the plant.

6. Record the storage location and quantity of inventory the Mekena bikes:

|                    |                  | Stock Type       |              |                        |  |
|--------------------|------------------|------------------|--------------|------------------------|--|
| Material           | Storage Location | Unrestricted Use | Sales Orders | Scheduled for Delivery |  |
| KB-0013- <nn></nn> |                  |                  |              |                        |  |

1. 7. Click until you are returned to the SAP main menu.

## **Exercise MM 2: Create a New Vendor**

## Purpose of Exercise Create another Bike America company run by one of your fellow students as your Vendor.

| Menu Path  | Logistics → Materials Management → Purchasing → Master Data → Vendor → Central → Create |
|------------|-----------------------------------------------------------------------------------------|
| Trans Code |                                                                                         |

The Create Vendor: Initial Screen appears.

- 8. Type <NN>A1 (Bike America) in the Company Code field
- 9. Type <NN>A1 (Americas) in the Purchasing Organization field.
- 10. Type KRED (Vendor internal assignment number) in the Account Group field.
- 11. Click to proceed.

The Create Vendor: Address screen appears.

12. Type the following:

<u>Name</u>

Name Bike America <Name of your fellow student>

Search Term

Search term <NN>

Street Address

Postal code 68516

City Lincoln
Country US
Region NE

Communication

Language English

13. Click or to accept the entries and proceed to the enxt screen.

The Create Vendor: Control screen appears.

- 14. Type 12-34567<NN> in the Tax Number 2 field.
- 15. Click to proceed to the next screen.

There is no data to enter on this screen.

- to proceed to the next screen (Create Vendor: Accounting Information 16. Click Accounting). 17. 3001<NN> in the Recon. Account field. Type to proceed to the next screen (Create Vendor: Payment Transactions 18. Click Accounting). 0001 (Payable immediately Due net) in the Payment term field. 19. Type ☐ Chk double inv. to select it. 20. Click to proceed to the next screen (Create Vendor: Correspondence Accounting). Click 21. 22. the name of your fellow student in the Clerk at vendor field. Type to proceed to the next screen (Create Vendor: Purchasing data). Click 23. 24. USD in the Order Currency field. Type 0001 (Payable immediately Due net) in the Terms of payment field. 25. Type to save your new **Vendor**. 26. Click Record the system message:
- 27. Click until you have returned to the SAP Main Menu.

## **Exercise MM 2 Create a Purchase Order for your Vendor**

## **Purpose of Exercise**

Message

When you checked the Stock Status above you decided that 10 new Mekena bikes was needed. Create a PO to be sent to your Vendor via e-mail. When received and accepted by the vendor, the PO creates a legally binding contract between the two parties.

| Menu Path  | Logistics → Materials Management → Purchasing → Purchase Order → Create → Vendor/Supplying Plant Known |
|------------|----------------------------------------------------------------------------------------------------|
| Trans Code |                                                                                                    |

The Create Purchase Order screen appears.

- 1. Type the number of your vendor in the **Vendor** field (or search for it)
- 2. Click Header to expand the Header details if it is not already displayed

3. Type the following:

Purchasing Org <NN>A1 (Americas Purch. org.)

Purch. Group <NN>A (Americas)
Company Code <NN>A1 (Bike America)

- 4. Click to accept the entries.
- 4. Click Item Overview to expand this area.
- 5. Type the following details:

| Material           | Material PO Quantity Delivery Date |  | Net Price | Currency | Plant       |  |
|--------------------|------------------------------------|--|-----------|----------|-------------|--|
| KB-0013- <nn></nn> |                                    |  | 185.00    | USD      | <nn>A2</nn> |  |

- 6. Click to accept the entries.
- 7. Click Conditions in the <u>Header</u> area to display this screen.

Record the Net value of the Purchase order \$\_\_\_\_\_

- 8. Click ltem detail to expand this area if it is not already displayed
- 9. Click Conditions in the <u>Item</u> area to display this screen.

Record the condition value of the Line Item for KB-0013-<NN> \$\_\_\_\_\_

10. Choose the function "Messages" above the menu "Header"

The Create Pur. Order:: Output screen appears.

- 11. Type NEU (Purchase Order) in the Output field.
- 12. Select Print output in the Medium field.
- 13. Click to accept the entries.
- 14. Click Communication method

A new screen appears.

- 15. Type **LOCL** in the **Logical destination**: field (or **LP01** or any other field if LOCL is not defined)
- 16. Click **Print immediately** to select it.
- 17. Click to return to the previous screen.
- 18. Click Further data

- 19. Select Send immediately (when saving the application) in the Dispatch time: field.
- 20. Click twice
- 21. Click to save your new **Purchase Order**.
- 22. Click until you have returned to the SAP Main Menu.

## **Exercise MM 3: Print Preview of Purchase Order**

| Menu Path  | Logistics → Materials Management → Purchasing → Purchase 0rder → Display |
|------------|--------------------------------------------------------------------------|
| Trans Code |                                                                          |

Enter the Purchase Number if not already done

1. Click Print Preview

The Purchase Order is displayed.

- 2. Press the keyboard "Alt" and "Print Scr" simultaneously to make a copy of the active window, i.e. the Purchase Order.
- 3. Paste it into an e-mail that you send to your student fellow representing your Vendor. (Some e-mail programs does not allow paste of an image. If this is the case paste the Purchase Order into a Word file or similar and send that file to your vendor).

**NOTE**: The Material Number displayed on the Purchase Order KB-0013-NN is the *internal material number* for the company that creates the order. The Vendor receiving the Purchase Order will typically have another internal Material Number corresponding to the bikes ordered.

## **Exercise MM 4: Create a Goods Receipt**

## **Purpose of Exercise**

The Mekena bikes requested in the Purchase Order have arrived from your Vendor. You now need to receive the stock items into your inventory. A Goods Receipt document must be created referencing your Purchase Order thereby ensuring that you receive the products ordered within the timeframes requested and in quality condition. Goods on hand will be increased and an Accounting Document will be generated recognizing the value associated with these goods.

| Menu Path  | Logistics → Materials Management → Inventory Management → Goods Movement → Goods Receipt → For Purchase Order → GR for Purchase Order (MIGO) |
|------------|----------------------------------------------------------------------------------------------------|
| Trans Code |                                                                                                    |

1.

The Goods Receipt Purchase Order screen appears.

Check that **GR goods receipt** 101 appears at the right in the Header. 1.

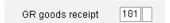

Type your Purchase Order number in the Purchase Order field. You can find it in the e-mail you sent with the Purchase Order to the Vendor.

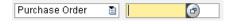

to continue. 3.

If a line is grayed out Minimize the Item Detail Data by selecting [ (Close Detail Data)

the **OK** checkbox for the line item. 4. Click

Checking the **OK** checkbox indicates that you want to adopt it into the goods receipt document.

- 5. 30 (Finished Goods) in the Sloc field and press ENTER Type
- to save your new Goods Reciept. Click

Record the system message:

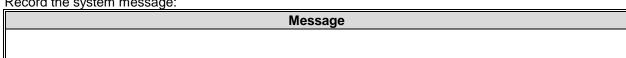

2.

until you have returned to the SAP Main Menu. 7.

## **Exercise MM 5: Create an Invoice Receipt**

## **Purpose of Exercise**

After you received the bikes from your Vendor you also received an Invoice for payment. This invoice must be posted to an existing G/L expense account in your Chart of Accounts and saved as an Accounts Payable to your Vendor.

It will be settled by issuing a cheque to your Vendor at a later date.

The Invoice received via e-mail from your Vendor should contain similar elements as the one shown below.

#### Invoice Company Bike America 03A1 Bjorn Repeat Print 03 Ballarat Rd. PORTLAND OR 97204 Payment Information Doc. No./Date 90000009/ 03/19/2009 Delivery Note No./Date 80000009/ 03/19/2009 25/ 03/19/2009 Order No./Date BJ4500000004/ Reference No./Date Customer 366 Currency USD 1,000.00 Invoice Amount

| Menu Path         | Logistics → Materials Management → Logistics Invoice Verification → Document Entry → Enter Invoice |
|-------------------|----------------------------------------------------------------------------------------------------|
| <b>Trans Code</b> |                                                                                                    |

The Enter Incoming Invoice: Company Code screen appears.

- 1. Check that your Company Code <NN>A1 is displayed in the Header.
- 2. Type today's date in the Invoice date field.
- 3. Type Invoice from <your Vendor> in the Text field.
- 4. Type your **Purchase Order** number in **Purchasing Order/Scheduling Agreement** field
- 5. Click to accept the values.

The details of the **Purcahse Order** and **Vendor** details appear on screen.

- 6. Type the amount from Vendor's invoice in the **Amount** field.
- 7. Check that **XI** (Input Tax) appears as the **Tax Code**.
- 8. Click to accept the values.

If the transaction is entered correctly (in respect to Debits and Credits), you will have a green light with a \$0 balance.

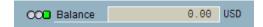

You want to view what the actual postings will look like in the general ledgers. It is here that you can ensure that the Debit / Credit posting is correct, and that the accounts are affected correctly. Below we can see that our Vendor's liability is increasing.

9. Click simulate to check the proposed Postings.

| Position | Α | G/L    | Act/Mat/Ast/Vndr                            | Amount     | Cur | Purchasing | Item | T  |
|----------|---|--------|---------------------------------------------|------------|-----|------------|------|----|
| 1        | K | 300159 | Great Lakes Bike Supply / Mount Pleasant Mi | 32,250.00- | USD |            |      | ΧI |
| 2        | s | 310159 | Goods Receipt / Invoice Receipt Account     | 30,000.00  | USD | 4500000000 | 10   | ΧI |
| 3        | s | 310159 | Goods Receipt / Invoice Receipt Account     | 2,250.00   | USD | 4500000000 | 20   | ΧI |

As the **Postings** appear to be correct they need to be **Posted**.

10. Click Post to Post the amount.

Record the system message:

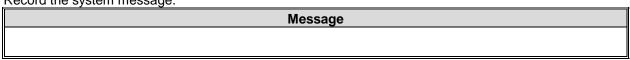

3.

11. Click until you have returned to the SAP Main Menu.

## **Exercise MM 6: Post Payment to Vendor**

## **Purpose of Exercise**

You have created the Vendor Invoice and now you have to issue a Payment to the Vendor to settle the Accounts Payable. A journal entry is made to Accounts Payable for the Vendor and to the bank checking account in the G/L.

| Menu Path  | Accounting → Financial Accounting → Accounts Payable → Document Entry → Outgoing Payment → Post |
|------------|-------------------------------------------------------------------------------------------------|
| Trans Code |                                                                                                 |

1.

The Post Outgoing Payments: Header Data screen appears.

- 1. Type today's date in the **Document date** field.
- 2. Type the following details:

Bank Data

Text: Payment to Vendor for Mekena Bikes

Open item selection

Account # for your Vendor

3. Click Process open items to proceed

A screen appears listing the **Open Items**, similar to:

|   | Document  | D  | Document   | P  | Bus | Day | USD Gross  | Cash discnt | Cash |
|---|-----------|----|------------|----|-----|-----|------------|-------------|------|
| 5 | 100000000 | RE | 02/11/2008 | 31 |     | 0   | 82,250.00- |             |      |
| I |           |    |            |    |     |     |            |             |      |

- 4. Double Click the **USD Gross amount** (in the field where the amount in dollars are) which is the invoice you want to apply this payment towards. **NOTE**: The **amount in the USD Gross column** should be copied to the **Assigned** field. If not double click again. Not Assigned balance should equal 0.00.
- 5. Click to save your new Goods Reciept.

Record the system message:

| Troopid and dystom mossage. |
|-----------------------------|
| Message                     |
|                             |
|                             |

## **Exercise MM 7: Display Vendor Line Items**

## **Purpose of Exercise**

You now need to display and confirm the activity and associated balance for the Accounts Payable for your Vendor. You should see both a credit and debit posting indicating the receipt of the invoice and the issuance of a payment to settle this balance due to the Vendor.

| Menu Path         | Accounting → Financial Accounting → Accounts Payable → Account → Display/Change Line Items |
|-------------------|--------------------------------------------------------------------------------------------|
| <b>Trans Code</b> |                                                                                            |

The Vendor Line Item Display screen appears.

- 1. Type the account number for your Vendor in **Vendor Account** field if it is not already there.
- 2. Type <NN>A1 in the Company code field if it is not already there.
- 3. Click OAll items to select it.
- 4. Click to proceed.

The Line Items for your vendor payment are displayed, similar to:

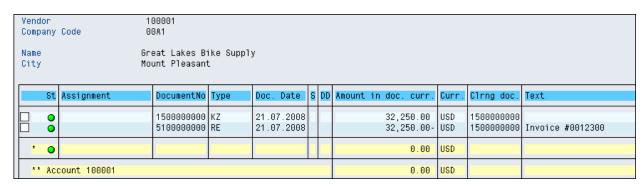

You can drill down by performing a double click on lines.

5. In the **List** header menu select **Export** and **Local File**.

The **Save list in file...** screen appears:

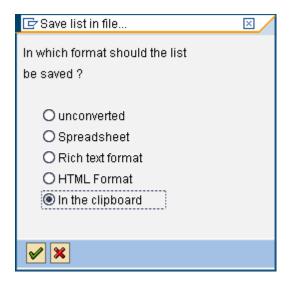

- 6. Select In the clipboard and ENTER
- 7 Paste it into an e-mail that you send to your student fellow representing your Vendor.

Write in front of the details pasted in the e-mail: <u>Bank Statement</u>. Transaction of funds to <your vendor> completed, and <u>Vendor Line Items Display Details</u>. The content of the e-mail will look similar to:

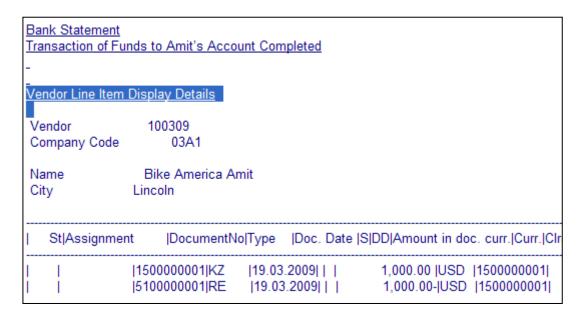

8. Click until you have returned to the SAP Main Menu.

## 3.2 Vendor Exercise

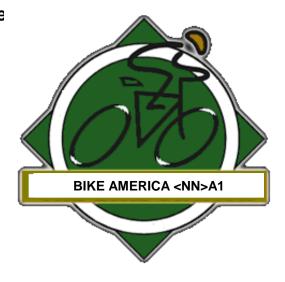

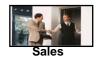

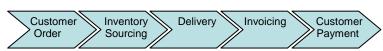

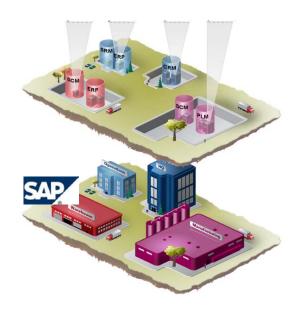

# Bike America <nn>A1 SAP *Vendor* Exercises –

(Version beta Perth Molde – Release March 2009)

## Sales and Distribution (SD)

## **Workshop Objectives**

At the completion of this workshop you will be able to:

- Create a customer
- Create a customer order.
- Trigger delivery of the sales order
- Pick and post goods issue.
- Ship Goods
- Invoice Customer

#### Scenario

A customer sends you a **Purchase Order** for Mekena bikes via e-mail. You create a Sales Order and commence the Delivery process. Once the goods have been issued, you create an Invoice that you send to the customer via e-mail. Later, when you receive an e-mail from the customer with a notification that the payment has been done you commence the Accounts Receivable process. Finally you send an e-mail to the customer informing that the amount is received.

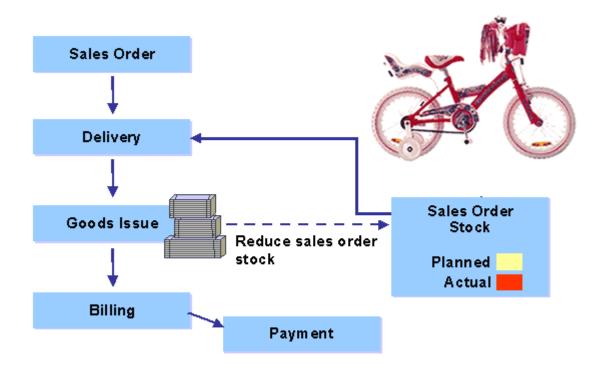

## **Exercise SD 1: Create A Customer**

## **Purpose of Exercise**

In this exercise, we will create the master data for a new customer represented by one of your fellow students. Two types of customer data are stored about the customer—sales data and accounting data. The customer master data is created in three groups, or views—general, accounting, and sales.

#### **Navigation**

| Menu Path  | Logistics → Sales and Distribution → Master Data → Business Partner → Customer → Create |
|------------|-----------------------------------------------------------------------------------------|
| Trans Code |                                                                                         |

1. Double Click Complete to move to the Create Customer: Initial Screen.

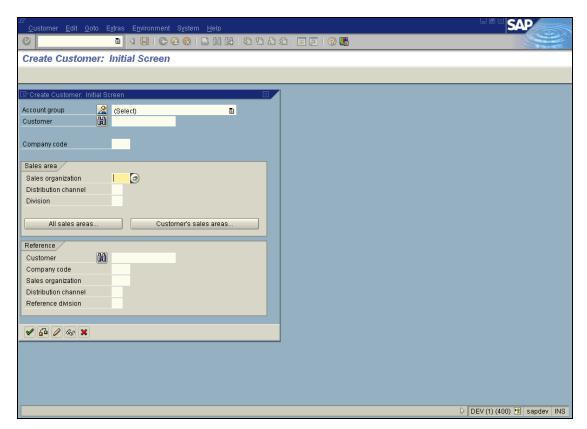

- 2. Select Sold-to-party for the Account group field.
- 3. Type <NN>A1 (Bike America) for Company code.
- 4. Type <NN>A1 (Bike USA) for the Sales Organisation.
- 5. Select WH (Wholesale) for the Distribution Channel
- 6. Select **01** (Bicycles) for the **Division**.

7. Click to accept the values.

You now need to enter descriptive data about the new customer.

- 8. Select Company for the Title.
- 9. Type the following data:

Name: Bike America <your customer>

Search Term <NN>

Street: <NN> Ballarat Rd

Postal Code: 97204
City: Portland
Country US

Region Oregon (OR)

Transportation zone: Region West(click 10 to display further details)

- 10. Click the Company code data button on the **Application Toolbar** to move to this screen.
- 11. Type 1101<NN> in the Recon account field.
- 12. Type **001** in the **Sort Key** field.
- 13. Click the Payment transactions tab to move to this screen.
- 14. Type **0001** (Pay immediately due net) in the **Terms of Payment** field.
- 15. Click the Sales area data button on the **Application Toolbar** to move to this screen.

This screen enables you to enter data relevant to the sales organizations and distribution channels of your company. Data that is stored in this area includes, for example, data on order processing, shipping, and billing.

16. Type the following information:

#### Sales order

**Currency: USD** 

#### **Pricing/Statistics**

Cust. Pric. Proc.: 1 (standard)Cust. Stats. Grp: 1 ("A" material)

- 17. Click the Shipping tab to move to this screen.
- 18. Type the following data:

#### Shipping

Delivery Priority 02 (Normal Item)
Shipping Condition 01 (Standard)

**Delivery Plant** <**NN>A2** (Bike DC San Diego)

#### Partial deliveries

Max.part.deliveries: 3

19. Click the Billing document tab to move to this screen.

20. the following information: Type

**Delivery and payment terms** 

FOB (Free on Board) and Origin Shipping Dock Incoterms

**Terms of Payments 0001** (Payable immediately due net)

Accounting

Acct assigmt group 01 (Domestic Revenues)

Taxes

Tax Classification 0 for all 3 tax categories (Tax exempt)

le to save the data. 21. Click

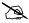

What message appears on the Status Bar?

## Message

A screen appears requesting you to enter a Customer Number. You want the system to do this automatically for you.

- to accept the values. Click 22.
- to return to the Main menu. 23. Click
- NO as the customer data has already been saved and return to SAP main menu. 24. Click

## **Exercise SD 2: Create Contact Person for Customer**

## **Purpose of Exercise**

Establish a contact for The Bike Zone. You will reference the customer and create the person as a subordinate of the customer's company. This will give you a specific person to communicate with when dealing with The Bike Zone.

| Menu Path  | Logistics → Sales and Distribution → Master Data → Business Partner → Contact Person → Create |
|------------|-----------------------------------------------------------------------------------------------|
| Trans Code |                                                                                               |

The Contact Person: Initial Screen appears.

- 1. Click of the **Customer** field to display the search screen.
- 2. Type <**NN**> in the **Search Term** field.
- 3. Click to accept the values and start the search.

Your Customer <NN> The Bike Zone appears.

- 4. Click to transfer the value.
- 5. Click
- 6. Type the following:

VIP: 1 (Management)
Department: 0002 (Purchasing)
Function: 02 (Head of Purchasing)

Gender: Your Choice Call frequency: **0002** (Weekly)

Person

Last name: <Last name of your fellow student> First name: <First name of your fellow student>

Communication

Language: English

Telephone: (503) 612-5555 Ext. 2532

E-Mail: Your Choice
Comm. Meth: Sales call

7. Click to save your changes.

## Record the system message:

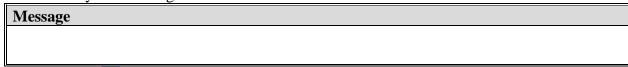

8. Click to return to the Main menu.

## **Exercise SD 3: Change Customer**

## **Purpose of Exercise**

Now that we have a contact person created for your Customer, we need to assign that person as a business partner within the Customer Master. In addition, a sales person is assigned responsibility for communicating and working with this customer through the contact person.

| Menu Path  | Logistics $\rightarrow$ Sales and Distribution $\rightarrow$ Master Data $\rightarrow$ Business Partner $\rightarrow$ Customer $\rightarrow$ Change $\rightarrow$ Sales and Distribution |
|------------|----------------------------------------------------------------------------------------------------|
| Trans Code |                                                                                                    |

The **Change Customer Initial** screen appears with your Customer details.

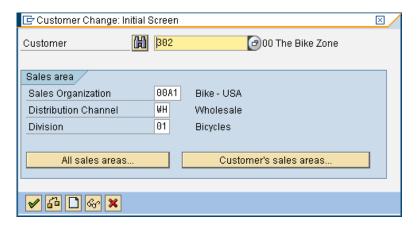

If your Customer details are not inserted automatically then you will need to search for your Customer.

1. Click to display the Change Customer screen.

## Ensure that you are within the Sales Area Data section

- 2. Click Partner Functions to display this screen.
- 3. Type **CP** (Contact Person) in the first column under Ship-to party.
- 4. Press <TAB> to move to the **Number** field.
- 5. Click display the search screen.
- 6. Type your **Customer Number** if it is not already displayed.
- 7. Press **<ENTER>** to commence the search.

The **Contact Person** you just created is displayed.

- 8. Click to transfer the value
- 9. Click to save your changes.
- 10. Click to return to the SAP main menu.

Record the system message:

| Message |  |  |
|---------|--|--|
|         |  |  |
|         |  |  |

## **Exercise SD 4: Create Sales Order**

#### **Purpose of Exercise**

Create a Sales Order for the bikes specified in the Purchase Order received by e-mail from your Customer.

| Menu Path  | Logistics $\rightarrow$ Sales and Distribution $\rightarrow$ Sales $\rightarrow$ Order $\rightarrow$ Create |
|------------|----------------------------------------------------------------------------------------------------|
| Trans Code |                                                                                                    |

The Create Sales Order: Initial Screen appears.

- 1. Type **OR** in the **Order Type** field.
- 2. In case your organizational details are not transferred automatically you will need to enter them: Organizational Data

Sales organization: <NN>A1
Distribution channel: WH
Division: 01

Press <ENTER>

The Create Standard Order: Overview screen appears

- 4. Click the **Sold-to party** field to select it.
- 5. Click to display the search screen.
- 6. Type <NN> in the Search term field.
- 7. Select your Customer and press **<ENTER>** to transfer the selection to the **Sold-to party** field.
- 8. Type **1234** in the **PO Number** field.
- 9. Type today's date in the **PO date** field.
- 10. Click the **Sales** Tab to display this screen it if is not already displayed.
- 11. Enter **Req. deliv. date** Two months from today
- 12. Type <NN>A2 (San Diego) in the Delivery Plant field.

**NOTE**: The Material Number displayed on the Purchase Order you received by e-mail is the *internal material number* for your Customer. You as a Vendor must *use your own Material Number* corresponding to the bikes ordered.

- 13. Type KB-0013-<NN> in the Material field
- 15. Type 10 in Order Quantity field.
- 16. Click to accept the entries and ignore any warning messages.

17. Click to save your **Sales Order**.

Record the system message:

| Message |  |  |
|---------|--|--|
|         |  |  |
|         |  |  |
|         |  |  |

18. Click 🔑 until you are returned to the SAP main menu.

## **Exercise SD 7: Check Stock Status**

| Purpose of Exercise                                                           |
|-------------------------------------------------------------------------------|
| You now need to review the current inventory information about your products. |

| Menu Path  | Logistics → Materials Management → Inventory Management → Environment → Stock → Stock Overview |
|------------|------------------------------------------------------------------------------------------------|
| Trans Code |                                                                                                |

The **Stock Overview** screen appears. This enables you to selct the materials which you want to determine stock levels.

- 1. Type KB-0013-<NN> in the Material field
- 2. Type **<NN>A2** in the **Plant** field.
- 3. Type 1 in the **Display version** field.
- 4. Click to execute the report.

The **Stock Overview** appears on screen.

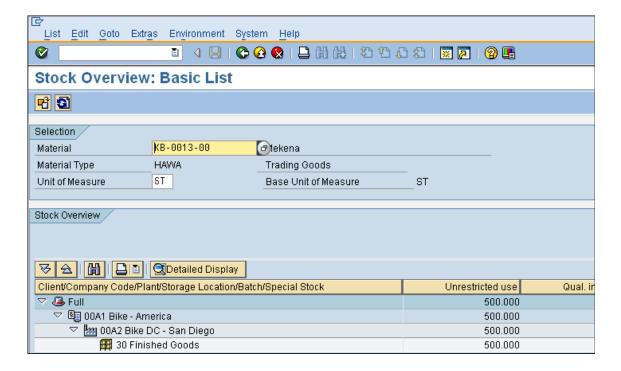

Similar to other reports you can "drill down" for further details.

5. Double Click **30 Finished Goods**.

A pop-up window is displayed showing the details of the inventory by stock type at the plant.

6. Record the storage location and quantity of inventory for each material:

|                    |                  | Stock Type        |              |                        |
|--------------------|------------------|-------------------|--------------|------------------------|
| Material           | Storage Location | Unrestricted Use  | Sales Orders | Scheduled for Delivery |
| wateriai           | Storage Location | Unitestricted Use | Sales Orders | Delivery               |
| KB-0013- <nn></nn> |                  |                   |              |                        |

7. Click until you are returned to the SAP main menu.

## **Exercise SD 8: Display Sales Order**

## **Purpose of Exercise**

You need to display and review the sales order. There was a lot of activity taking place automatically like the availability check and price determination and you want to view this activity and review the rules by which it was carried out.

| Menu Path  | Logistics $\rightarrow$ Sales and Distribution $\rightarrow$ Sales $\rightarrow$ Order $\rightarrow$ Display |
|------------|----------------------------------------------------------------------------------------------------|
| Trans Code |                                                                                                    |

The **Display Sales Order: Initial Screen** appears.

The Sales Order number should appear automatically. If not you will need to search for it.

1. Click to display the Sales Order.

The first thing you need to review is the **Availability to Promise** data that was used to confirm the material requested could be delivered by the requested delivery date.

- 2. Click corresponding with material **KB-0013-<NN>** to select the row.
- 3. Click to display availability.

A screen will appear that gives you a detailed analysis of the **Availability to Promise (ATP)** situation.

| ATP situation |        |                  |               |           |              |  |
|---------------|--------|------------------|---------------|-----------|--------------|--|
| Date          | MRP    | MRP element data | Rec./reqd qty | Confirmed | Cum. ATP qty |  |
| 02/04/2008    | Stock  |                  | 400           |           | 400          |  |
| 02/09/2008    | >      | End lead time    |               |           |              |  |
| 05/01/2008    | CusOrd | Totals record    | 5-            | 5         |              |  |
| 02/04/2008    | SLocSt | 30               | 500           |           | 500          |  |

The screen above indicates that you have physically have 500 bikes in Storage Location 30. The system indicates that we have one Customer Order for 5 bikes, and your stock level is 400 bikes.

Why is your stock level 400, 100 bikes below your physical inventory amount of 500?

It is possible to identify the individual sales orders associated with the stock levels.

4. Click Totals records (item no 6 in the menue strip) to display the associated Sales Orders (shown as CustOrd).

The **Available to Promise** (ATP) quantity is calculated from the warehouse stock, the planned inward movements of stock and the planned outward movements of stock. This type of check is performed dynamically for each transaction, taking into account the relevant stock and planned goods movements with or without replenishment lead time. It is what is available to sell.

5. Click to return to the previous screen.

#### **Document Flow**

To view the overall processing status for your **Sales Order** you can use **Document Flow**. The **Document Flow** can be accessed from most transaction screens in the Sales process.

6. Click to display the **Document Flow** for your **Sales Order**.

What is the status of your order?

7. Click until you have returned to the SAP Main Menu.

# **Exercise SD 9: Start Delivery Process: Create Delivery Document**

#### **Purpose of Exercise**

You have created a Sales Order. You now need to create a Delivery Document to initiate the shipping and transportation activities for this Sales Order. When a Delivery Document is created, the system redetermines the Stock Availability and the quantity of ordered items are placed in a Scheduled for Delivery status.

| Menu Path  | Logistics → Sales and Distribution → Shipping and Transportation → Outbound Delivery → Create → Single Document → With Reference to Sales Order |
|------------|----------------------------------------------------------------------------------------------------|
| Trans Code |                                                                                                    |

The Create Outbound Delivery with Order Reference screen appears.

Your Order Number should be inserted automatically or you will have to type it in yourself.

- 1. Type <NN>A2 in the Shipping Point field.
- 2. Type a date 2 months from today in the **Selection Date**:field.
- 3. Click to accept the entries.

The **Outbound Delivery Create: Overview** screen appears. The system has copied the items and quantities from the **Sales Order** that are scheduled to be delivered. You are able to view the status of each line item from this screen.

4. Click line item 10 to select it.

5. Click to display the **Item Status** for this line item.

Here you can see the line item status and some specific information regarding the line item within the delivery document. What is the picking status?

6. Click to return to the previous screen.

You now need to specify the **Storage Location** for each item in the **Sales Order**. The **Storage Location** is where the material is stored. A **Plant** may contain one or more storage locations.

- 7. Click Picking to display this screen.
- 8. Type **30** (Finished Goods) in the **Sloc** (Storage Location) field for each **Material**.
- 9. Click to save your changes.

Record the system message:

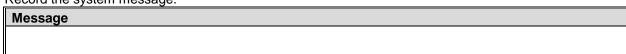

10. Click to return to the SAP Main Menu.

## **Exercise SD 10: Check Stock Status**

## **Purpose of Exercise**

Review current inventory information about your products to determine the impact of creating an Outbound Delivery.

| Menu Path  | Logistics → Materials Management → Inventory Management → Environment → Stock → Stock Overview |
|------------|------------------------------------------------------------------------------------------------|
| Trans Code |                                                                                                |

The **Stock Overview** screen appears. This enables you to select the materials which you want to determine stock levels.

- 1. Type KB-0013-<NN> in the Material field
- 2. Type <NN>A2 in the Plant field.
- 3. Type 1 in the **Display version** field.
- 4. Click to execute the report.

The **Stock Overview** appears on screen.

Similar to other reports you can "drill down" for further details.

| 5. Double Click 30 Finishe | ed Goods. |
|----------------------------|-----------|
|----------------------------|-----------|

| A pop-up window is displayed showing the details of the inventory by stock type at the plant. |
|-----------------------------------------------------------------------------------------------|
|-----------------------------------------------------------------------------------------------|

Note that the quantity from "Sales Order" stock type has moved to the "Schd. For delivery" stock type.

Why has the Unrestricted Use level not changed?

Record the storage location and quantity of inventory for each material:

| Trees a tree stores |                  | Stock Type       |              |                        |
|---------------------|------------------|------------------|--------------|------------------------|
| Material            | Storage Location | Unrestricted Use | Sales Orders | Scheduled for Delivery |
| KB-0013- <nn></nn>  |                  |                  |              |                        |

6. Return to the SAP main menu.

## **Picking**

You now need to create a Transfer Request as a basis for goods movement in the warehouse and to print the picking list. The picking lists include all relevant orders. It can be organised by storage bin and material to relieve the work for the picker.

## **Exercise SD 11: Picking Materials on Delivery Document**

## **Purpose of Exercise**

Pick the quantity of materials that have been proposed on the Delivery Document for the order from your Customer.

| Menu Path  | Logistics → Sales and Distribution → Shipping and Transportation → Outbound Delivery → Change → Single Document |
|------------|----------------------------------------------------------------------------------------------------|
| Trans Code |                                                                                                    |

The **Change Outbound Delivery** screen appears. Your **Outbound Delivery** document number should be automatically inserted. If not you will have to enter it yourself.

Click to proceed.

The material delivery quantity is proposed. You now need to indicated the number of bikes that will be Picked.

- 2. Click Picking to display this screen if not already displayed
- 3. Type 10 in the Picked Qty field for material KB-0013-<NN>.
- 4. Click to save your changes.

Record the system message:

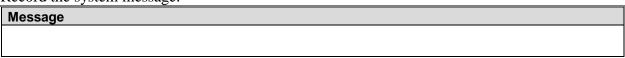

5. Click to display the **Document Flow** for your **Sales Order**.

What is the status of your order?

6. Click until you have returned to the SAP Main Menu.

Recheck the stock status of the materials. Note that no change has occurred in the stock status - the quantities are still in the "Schd. for delivery" stock type field.

## Exercise SD 12: Post Goods Issue

#### **Purpose of Exercise**

Post Goods Issue reduces unrestricted stock to reflect the inventory shipped – an inventory control function. Legal ownership of the goods changes hands from you to the customer as the goods leave the plant (FOB shipping point) or when the goods are received by the customer (FOB destination). From an accounting perspective, both inventory and costs of goods sold are impacted by this transaction. The system reflects that the materials are no longer available in stock at the time of post good issue regardless of the shipping terms.

| Menu Path  | Logistics → Sales and Distribution → Shipping and Transportation → Outbound Delivery → Change → Single Document |
|------------|----------------------------------------------------------------------------------------------------|
| Trans Code |                                                                                                    |

The **Change Outbound Delivery** screen appears. Your **Outbound Delivery** document number should be automatically inserted. If not you will have to enter it yourself.

1. Click Post Goods Issue

The system returns a message indicating a change was made to the delivery note.

Record the system message:

| Message |  |  |  |  |
|---------|--|--|--|--|
|         |  |  |  |  |
|         |  |  |  |  |

## **Exercise SD 13: Check Stock Status**

## **Purpose of Exercise**

You now need to review current inventory information about your products to determine the impact that Post Goods Issue has on stock levels..

| Menu Path  | Logistics → Materials Management → Inventory Management → Environment → Stock → Stock Overview |
|------------|------------------------------------------------------------------------------------------------|
| Trans Code |                                                                                                |

The **Stock Overview** screen appears. This enables you to select the materials which you want to determine stock levels.

1. Type KB-0013-<NN> in the Material field

| 2.         | Type  | <nn>A2 in the</nn> | Plant field. |
|------------|-------|--------------------|--------------|
| <b>-</b> . | i ypc |                    | I lant noid. |

- 3. Type **1** in the **Display version** field.
- 4. Click to execute the report.

The **Stock Overview** appears on screen.

Similar to other reports you can "drill down" for further details.

5. Double Click **30 Finished Goods**.

| Note that the quantity from "Schd. for delivery" stock type should have no balance. | The total quantity |
|-------------------------------------------------------------------------------------|--------------------|
| you have available should have declined. Does this make sense? Why?                 |                    |
|                                                                                     |                    |

Record the storage location and quantity of inventory:

| Material | Storage Location | Unrestricted Use | Sales Orders | Scheduled for Delivery |
|----------|------------------|------------------|--------------|------------------------|
| KB-0013  |                  |                  |              |                        |

6. Click until you have returned to the SAP Main Menu.

## **Exercise SD 14: Create Billing for Customer**

#### **Purpose of Exercise**

You have issued the goods and now they have to be paid for by the customer. To do this you need to create a billing document for your customer relative to the shipment. The billing document permits the recognition of revenue and its associated accounts receivable.

| Menu Path  | Logistics → Sales and Distribution → Billing → Billing Document → Create |
|------------|--------------------------------------------------------------------------|
| Trans Code |                                                                          |

The **Create Billing Document** screen appears. The **Delivery Document** number should atomically be inserted. If not you will have to enter it.

1. Click to create the document.

The system displays the customer number and the material on the delivery with total values to be billed. You can view the **Pricing Conditions**.

- 2. Click **Mekena** to select this line item.
- 3. Click to view the **Pricing Conditions** for this **Material**.
- 4. Click to return to the previous screen.

Often you would be required to **Print the Invoice** (billing document) so it can be delivered to the customer. The printing must be prepared by the following steps.

- 5. Choose the **GoTo** menu  $\rightarrow$  **Header**  $\rightarrow$  **Output**
- 6. Type RD00 (invoice) in the Output field.
- 7. Select Print output in the Medium field.
- 8. Click to accept the entries.
- 9. Click Communication method

A new screen appears.

- 10. Type **LOCL** in the **Logical destination**: field (or LP01 or any other field if LOCL is not defined)
- 11. Click **Print immediately** to select it.
- 12. Click to return to the previous screen.
- 13. Click Further data

- 14. Select Send immediately (when saving the application) in the Dispatch time: field.
- 15. Click <u>twice</u>
- 16. Click to save your changes.

Record the system message:

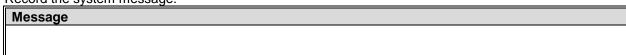

17. Click to return to SAP main menu.

# Exercise SD 15: Display Billing Document and Customer Invoice

## **Purpose of Exercise**

You are now going to display an Invoice and send it via e-mail to your Customer.

| Menu Path  | Logistics → Sales and distribution → Billing → Billing document → Display |
|------------|---------------------------------------------------------------------------|
| Trans Code |                                                                           |

The **Display Billing Document** screen appears. The **Billing Document** number should atomically be inserted. If not you will have to enter it.

1. Choose the **Billing Document** menu → **Issue output to** 

Your Invoice should be selected. The system will default the last billing document created.

2. Click to Print Preview your **Invoice**.

The Invoice is displayed.

- Press the keyboard "Alt" and "Print Scr" simultaneously to make a copy of the active window, i.e. the Purchase Order.
- Paste it into an e-mail that you send to your student fellow representing your Customer. (Some e-mail programs does not allow paste of an image. If this is the case paste the Purchase Order into a Word file or similar and send that file to your Customer). It will look similar to:
- 5. Click to return to the previous screen.

#### Invoice Company Bike America 03A1 Bjorn Repeat Print 03 Ballarat Rd. PORTLAND OR 97204 Payment Information USA 90000009/ 03/19/2009 Doc. No./Date Delivery Note No./Date 80000009/ 03/19/2009 25/ 03/19/2009 Order No./Date BJ4500000004/ Reference No./Date 366 Customer USD Currency 1,000.00 Invoice Amount

- 6. Click to close the Output screen.
- 7. Click Accounting

This is the accounting transaction that took place in the background. The transaction should contain a single posting to the customer's sub-ledger account increasing their liability to the company. We can also see our two revenue postings, one for each line item, and their corresponding posting to revenue deduction deriving from the discounts we entered. Do these match the conditions we recorded when you created your Sales Order?

- 8. Check the status of your **Document Flow**.
- 9. Click twice to return to the SAP main menu.

## **Exercise SD 16: Post Receipt of Customer Payment**

#### **Purpose of Exercise**

The Customer has sent you a Payment notification as a "Bank Statement" via e-mail to show that funds for the payment has been transferred. You now need to Post a Receipt of the payment to settle the billing. A journal entry is made to Accounts Receivable for you Customer and to the bank checking account in the G/L.

| Menu Path  | Accounting → Financial accounting → Accounts receivable → Document entry → Incoming payment |
|------------|---------------------------------------------------------------------------------------------|
| Trans Code |                                                                                             |

The **Post Incoming Payments** screen appears.

- 1. Type <u>Today's date</u> in the **Document Date** field.
- Type <NN>A1 (Bike America) in Company Code field if it is not already there.
- 3. Type **USD** in the **Currency/Rate** field if it is not already there.
- 4. Type the following:

Bank data:

Account: 1001<NN> (Your Bank Account)
Amount: Enter the amount of the payment

Open item selection:

Account: The Number of your Customer

- 5. Select Process open items to Post amount.
- 6. Review the balance.
- 7. Double click the USD Gross **amount**.

The value should be transferred to the **Assigned** field automatically and the **Not Assigned** field should be **0.00**. (You might have to do this more than once).

8. Click to save the changes and Post the amount.

Record the system message:

| Message |  |
|---------|--|
|         |  |
|         |  |

9. Return to SAP main menu ignoring warnings.

# **Exercise SD 17: Display Document Flow and notify Customer**

## **Purpose of Exercise**

You want to verify that the Order has been completed and that the payment has been received. You send a e-mail to the Customer to complete this sale with the Customer.

| Menu Path  | Logistics $\rightarrow$ Sales and distribution $\rightarrow$ Sales $\rightarrow$ Order $\rightarrow$ Display |
|------------|----------------------------------------------------------------------------------------------------|
| Trans Code |                                                                                                    |

- 1. Type your Order Number in the Order field if it is not already there.
- 2. Click to display the **Document Flow** for your **Sales Order**.

You can see there are no open documents and the business cycle is complete.

- 3. Double Click on the last row Accounting document....
- 4. In the lower part of the screen showing the accounting document status Select (Export) and select **Local File** in the pop up.

The Save list in file... screen appears:

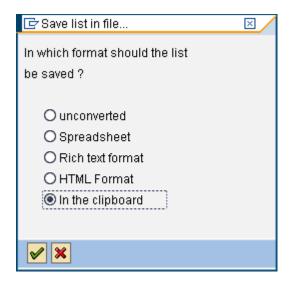

5. Select In the clipboard and ENTER

Now you have a copy of the details in your Clip Board.

6 Paste it into an e-mail that you send to your student fellow representing your Customer.

Write in front of the details pasted in the e-mail: Payment Received. Thank you for shopping with us.

7. Click until you have returned to the SAP Main Menu.

You have now completed the Vendor exercises associated with the Sales and Distribution process. The following some review questions associated with this process.

## 3.3 Test of the Exercises in an International Context

The exercises developed were tested in a pilot study where students in Norway and Australia collaborated by buying and selling to and from each others company. The transactions were performed by using a common SAP server hosted by Queensland University of Technology in Brisbane. Communications between the companies in the form of sales order invoicing, purchase order, invoice payment and acknowledgement are effected via e-mail external to SAP. E-mail is used instead of the internal SAP messaging system since the collaborating students were in different time zones with eight hours apart from one another. By using e-mail, the participants do not need to log on to the SAP system to receive business messages.

## 3.3.1 Course at Curtin University of Technology, Australia

The master course Business & Technology Planning 652 is a new unit in Information Systems at Curtin University of Technology. This course teach ERP systems and use SAP to give students hands-on experience with a real ERP system. The learning objectives are to develop an understanding of how ERP systems improve the effectiveness of information systems in organizations by using SAP, to recognize the business benefits of ERP systems, to understand the history and evolution of ERP and to get hands-on experience in using the SAP ERP system.

## 3.3.2 Course at Molde University College, Norway

The master course Bøk700 Enterprise Resource Planning with SAP is an elective unit in the Master of Logistics programe at Molde University College. This course teach ERP systems and use SAP to give students hands-on experience with a real ERP system.

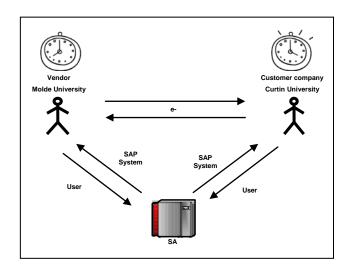

Figure 2: Communication between customer and vendor companies. The customer is played by a student in Australia and the vendor by one in Norway

## 4. Evaluation Tool

In order to run the development process as shown in Figure 5 we needed an evaluation tool. Developing such a tool is not straight forward given the distributed set up, the number of partners involved and the ongoing development of exercises, setup of labs, communication methods, learning goals and so forth. This called for a similar approach for developing the evaluation method as for the development of the assignment itself. Thus, as part of this project we decided to do a small research project with the goal to develop an evaluation tool. In this section we describe the first version of the pre- and post-survey tool. Note that since our goal for the pilot study was to get the logistics in place and to start developing the evaluation tool, we did not analyze the detailed results from the pilot study. The primary use of the results was for us to get feedback on the appropriateness of the evaluation tool itself. As a starting point a simple survey was chosen as a method for collecting the pre- and post-survey evaluation data. We decided to ask the student to evaluate their own knowledge of business processes and ERP systems, and SAP skills in particular before the unit was undertaken and then again after the unit was completed. The answers from the students are included below. We acknowledge that an individual perception of their knowledge and skills may be different from their actual knowledge and skills.

## 1. Questionnaire

## Questionnaire Somewhat Below Average Somewhat Above Average /ery High Average Question **GENERAL BACKGROUND (GB 1-8)** Your general business work experience (not necessarily IS/IT work) Your education in ERP in previous courses or training Your work experience involving ERP (with SAP or other Your general understanding of how ERP systems work Your general understanding of the value of ERP systems to businesses Your knowledge of SAP Your knowledge of other ERP systems besides SAP Your ability to use an ERP system (like SAP but not necessarily SAP) **BUSINESS KNOWLEDGE (BK 1-4)**

Knowledge of business terminology in manufacturing and execution process(such as MRP, production plan etc.) Knowledge of business terminology in sales and distribution process (such as sales order, discounts, inco terms, freight, transfer order, goods issue, etc.) Knowledge of business terminology in financial accounting process (such as general ledger, cost centre, journal, adjustment, balance sheets etc.) Knowledge of the inter-relationships and interdependencies between various functions (such as accounting, marketing, production etc.) PROCESS KNOWLEDGE (PK 1-7) Knowledge of the concept of business process Knowledge of business processes and activities in materials mangement Knowledge of business processes and activities in sales and distribution management Knowledge of business processes & activities in financial accounting Knowledge of business processes & activities in production management Knowledge of the importance of the integrated nature of business processes Ability to map organisational business processes with those in an enterprise system software **SAP TRANSACTION SKILLS (STS 1-9)** Ability to create master data in SAP - Materials management module Ability to create master data in SAP - Sales and distribution module Ability to create master data in SAP -3 Finance/Controlling module Ability to carry out complete transactions in the SAP -Materials management cycle Ability to carry out transactions in the SAP - Sales & distribution cycle Ability to carry out transactions in the SAP - Account Receivable Ability to carry out transactions in the SAP - Account Payable Ability to carry out transactions in the SAP - General Ledger module Ability to carry out transactions in the SAP - Production Planning module GLOBAL BUSINESS KNOWLEDGE (GBK 1-4) Knowledge of how ERP systems facilitate a Global **Business Operations** Knowledge of issues associated with a Global Business **Operations** Effectiveness of SAP practicals at helping you learn about ERP systems Effectiveness of SAP practicals at helping you learn about Global Business Operations **UNIT AND DEGREE (UAD 1-4)** Undergraduate of Postgraduate (circle appropriate) UG PG Involved with Cross-Company / Global Business Yes No Practicals (circle appropriate)

Aus

Nor USA

Country of Study (circle appropriate)

Degree Major(s) (circle one or more that are appropriate or write it on the next line.)
Student Number:

IS IT CS SE None Other

Please refer to the research information sheet for further details about the research.

Thank you for assisting this research by completing the survey.

Dr Ashley Aitken

## 2. Results from Pilot test of Questionnaire

|      | Pre-Assignment Results |      |      |      |      |      |      |      |   |       |      | Post-Assignment Results |       |      |      |      |       |       |       |
|------|------------------------|------|------|------|------|------|------|------|---|-------|------|-------------------------|-------|------|------|------|-------|-------|-------|
| Form | GB1                    | GB2  | GB3  | GB4  | GB5  | GB6  | GB7  | GB8  |   | FORMB | GB1B | GB2B                    | GB3B  | GB4B | GB5B | GB6B | GB7B  | GB8B  |       |
| C3   | 4                      | 1    | 3    | 3    | 5    | 5    | 2    | 1    |   | D7    | 4    | 1                       | 2     | 3    | 4    | 3    | 3     | 2     |       |
| C6   | 5                      | 2    | 3    | 4    | 4    | 1    | 4    | 4    |   | D2    | 6    | 6                       | 5     | 6    | 5    |      | 6     | 5     |       |
| C14  | 6                      | З    | 2    | 4    | 4    | 2    | 2    | 2    |   | D20   | 6    | 5                       | 4     | 6    | 6    | 2    | 4     | 5     |       |
| C25  | 7                      | 4    | 4    | 4    | 5    | 3    | 2    | 2    |   | D14   | 5    | 3                       | 3     | 4    | 4    | 4    | 3     | 3     |       |
| E1   | 4                      | 2    | 5    | 6    | 6    | 6    | 3    | 6    |   | F1    | 6    | 4                       | 5     | 5    | 5    | 5    | 5     | 5     |       |
| E2   | 4                      | 2    | 1    | 3    | 5    | 3    | 2    | 3    |   | F2    | 4    | 2                       | 4     | 4    | 5    | 4    | 4     | 4     |       |
| E3   | 5                      | 3    | 5    | 6    | 5    | 6    | 5    | 6    |   | F3    | 5    | 3                       | 5     | 6    | 6    | 6    | 5     | 6     |       |
| E4   | 5                      | 5    | 2    | 6    | 5    | 6    | 2    | 6    |   | F4    | 5    | 5 5                     | 4     | 6    | 5    | 6    | 2     | 6     |       |
| Form | BK1                    | BK2  | BK3  | BK4  |      |      |      |      |   |       | вк1в | BK2B                    | вкзв  | BK4B |      |      |       |       |       |
| C3   | 1                      | 2    | 3    | 4    |      |      |      |      |   | D7    | 4    | 4                       | 4     | 4    |      |      |       |       |       |
| C6   | 2                      | 4    | 3    | 4    |      |      |      |      |   | D2    | 5    | 5                       | 5     | 5    |      |      |       |       |       |
| C14  | 3                      | 4    | 4    | 4    |      |      |      |      |   | D20   | 4    | 5                       | 4     | 5    |      |      |       |       |       |
| C25  | 4                      | 6    | 6    | 5    |      |      |      |      |   | D14   | 4    | 4                       | 4     | 4    |      |      |       |       |       |
| E1   | 6                      | 6    | 6    | 6    |      |      |      |      |   | F1    | 5    | 5                       |       | 5    |      |      |       |       |       |
| E2   | 3                      | 3    | 3    | 3    |      |      |      |      |   | F2    | 3    | 3                       | 3     | 3    |      |      |       |       |       |
| E3   | 6                      | 6    | 5    | 5    |      |      |      |      |   | F3    | 6    | 6                       | 5     | 6    |      |      |       |       |       |
| E4   | 3                      | 5    | 5    | 5    |      |      |      |      |   | F4    | 3    | 5                       | 5     | 6    |      |      |       |       |       |
| Form | PK1                    | PK2  | PK3  | PK4  | PK5  | PK6  | PK7  |      |   |       | PK1B | PK2B                    | PK3B  | PK4B | PK5B | PK6B | PK7B  |       |       |
| C3   | 4                      | 2    | 2    | 2    | 2    | 2    | 1    |      |   | D7    | 5    |                         | 4     |      |      |      | 5     |       |       |
| C6   | 5                      | 2    | 2    | 2    | 2    | 5    | 4    |      |   | D2    | 5    |                         |       |      |      |      | _     |       |       |
| C14  | 5                      | 4    | 5    | 4    | 3    | 5    | 3    |      |   | D20   | 6    |                         |       |      |      |      |       |       |       |
| C25  | 6                      | 4    | 5    | 5    | 5    | 6    | 4    |      |   | D14   | 5    | 4                       |       | _    |      | _    |       |       |       |
| E1   | 6                      | 6    | 6    | 6    | 4    | 6    | 5    |      |   | F1    | 5    | _                       |       | _    |      | _    | 5     |       |       |
| E2   | 5                      | 3    | 3    | 3    | 3    | 4    | 3    |      |   | F2    | 5    | _                       |       |      |      | _    | 3     |       |       |
| E3   | 6                      | 6    | 6    | 5    | 6    | 6    | 4    |      |   | F3    | 6    | 6                       | 6     |      |      | 6    | 5     |       |       |
| E4   | 5                      | 5    | 5    | 5    | 6    | 4    |      |      |   | F4    | 5    | _                       | _     |      |      |      | _     |       |       |
| Form | STS1                   | STS2 | STS3 | STS4 | STS5 | STS6 | STS7 | STS8 |   |       |      | STS2B                   | STS3B |      |      |      | STS7B | STS8B | STS9B |
| C3   | 1                      | 1    | 1    | 1    | 1    | 1    | 1    | 1    | _ | D7    | 2    |                         |       |      |      | 2    | 2     | 2     | 2     |
| C6   | 1                      | 1    | 1    | 1    | 1    | 1    | 1    | 1    |   | D2    | 5    |                         |       |      |      |      |       | 4     | 4     |
| C14  | 1                      | 1    | 1    | 1    | 1    | 1    | 1    | 1    | _ | D20   | 5    | _                       | _     | _    |      |      |       |       | 5     |
| C25  | 1                      | 1    | 1    | 1    | 1    | 1    | 1    | 1    |   | D14   | 4    |                         |       |      |      | _    |       | 4     | 4     |
| E1   | 5                      | 5    | 5    | 5    | 5    | 5    | 5    | 5    |   | F1    | 6    |                         |       |      |      |      |       |       |       |
| E2   | 3                      | 3    | 3    | 3    | 3    | 3    | 3    | 3    | 3 | F2    | 3    | 3                       | 3     | 3    | 3    | 3    | 3     | 3     | 3     |

| E3   | 5    | 5    | 5    | 5     | 5     | 5 | 5 | 5 | 5 | F3    | 6     | 6     | 6     | 6     | 6 | 6 | 6 | 5 | 6 |
|------|------|------|------|-------|-------|---|---|---|---|-------|-------|-------|-------|-------|---|---|---|---|---|
| E4   | 6    | 6    | 6    | 6     | 6     | 6 | 6 | 6 | 6 | F4    | 6     | 6     | 6     | 6     | 6 | 6 | 6 | 6 | 6 |
| Form | GBK1 | GBK2 | GBK3 | GBK4  |       |   |   |   |   | FORMB | GBK1B | GBK2B | GBK3B | GBK4B |   |   |   |   |   |
| C3   | 4    | 4    | 1    | 1     |       |   |   |   |   | D7    | 5     | 5     | 5     | 5     |   |   |   |   |   |
| C6   | 4    | 4    | 1    | 1     |       |   |   |   |   | D2    | 6     | 6     | 5     | 5     |   |   |   |   |   |
| C14  | 4    | 4    | 2    | 2     |       |   |   |   |   | D20   | 6     | 6     | 6     | 4     |   |   |   |   |   |
| C25  | 4    | 4    | 4    | 4     |       |   |   |   |   | D14   | 5     | 4     | 4     | 4     |   |   |   |   |   |
| E1   | 4    | 4    | 4    | 4     |       |   |   |   |   | F1    | 6     | 5     | 6     | 5     |   |   |   |   |   |
| E2   | 4    | 4    | 4    | 4     |       |   |   |   |   | F2    | 4     | 4     | 4     | 4     |   |   |   |   |   |
| E3   | 4    | 4    | 4    | 4     |       |   |   |   |   | F3    | 5     | 5     | 6     | 6     |   |   |   |   |   |
| E4   | 5    | 5    | 5    | 5     |       |   |   |   |   | F4    | 6     | 6     | 6     | 6     |   |   |   |   |   |
| Form | UAD1 | UAD2 | UAD3 | UAD4A | UAD4B |   |   |   |   | FORMB |       |       |       |       |   |   |   |   |   |
| C3   | 2    | 2    | 1    | 1     |       |   |   |   |   | D7    |       |       |       |       |   |   |   |   |   |
| C6   | 2    | 1    | 1    | 2     |       |   |   |   |   | D2    |       |       |       |       |   |   |   |   |   |
| C14  | 2    | 2    | 1    | 3     |       |   |   |   |   | D20   |       |       |       |       |   |   |   |   |   |
| C25  | 2    | 2    | 1    | 13    |       |   |   |   |   | D14   |       |       |       |       |   |   |   |   |   |
| E1   | 2    | 1    | 2    |       |       |   |   |   |   | F1    |       |       |       |       |   |   |   |   |   |
| E2   | 2    | 1    | 2    | 13    |       |   |   |   |   | F2    |       |       |       |       |   |   |   |   |   |
| E3   | 2    | 1    | 2    |       |       |   |   |   |   | F3    |       |       |       |       |   |   |   |   |   |
| E4   | 2    | 1    | 2    |       |       |   |   |   |   | F4    |       |       |       |       |   |   |   |   |   |

## References

- Jaeger, B., A. Rudra, A. Aitken, V. Chang, and Helgheim, B. (2010). Teaching Business Process Concepts Using Enterprise Systems in a Globalized Context. Proceedings of the 43th Hawaii International Conference on System Sciences (HICSS43), January 5-8, 2010.
- Rudra, A., A. Aitken, V. Chang, and Jaeger, B. (2009). Teaching ERP using International Inter-Group Collaborative Learning Environment. 20th Australasian Conference on Information Systems (ACIS 2009). Melbourne, Australia.
- SAP. (2009). "Education Programs, SAP University Alliances." from <a href="http://www.sap.com/about/csr/education/universityalliances.epx">http://www.sap.com/about/csr/education/universityalliances.epx</a>.

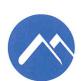

Høgskolen i Molde PO.Box 2110 N-6402 Molde Norway

Tel.: +47 71 21 40 00 Fax: +47 71 21 41 00 post@himolde.no www.himolde.no

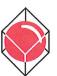

Møreforsking Molde AS Britvegen 4 N-6411 MOLDE Norway Tel.: +47 71 21 42 90

Iel.: +47 /1 21 42 90 Fax: +47 71 21 42 99 mfm@himolde.no www.mfm.no